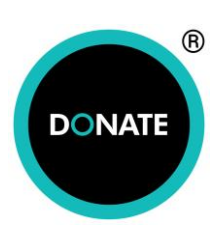

## **HOW TO SET UP AND ADMINISTER A TEXT RAFFLE**

This information is in addition to our FAQs on text raffles:

<https://www.nationalfundingscheme.org/text-raffle/>

## **SET UP**

- 1. On My Campaigns tab, click Add New TEXT RAFFLE and complete fields
- 2. You MUST add your lottery rules in the description box (see 7. and our **FAQ** on rules)
- 3. Select ticket price on drop down menu
- 4. We recommend minimum £3 value as this is not a paper ticket raffle where entrants can buy a strip of five for £5, you would need three times the entrants on a £1 ticket price
- 5. The default raffle keyword should be changed, please email us on [hello@nationafundingscheme.org](mailto:hello@nationafundingscheme.org) with your chosen word (the raffle must be set up first), you should receive our confirmation within 1 working day
- 6. Keyword should be no more than 8 characters, all letters or letters/numbers, it should not be generic, something unique to your organisation is advised
- 7. The text reply default message includes a link back to the campaign page where your lottery rules are hosted, this link will work when in Live mode.
- 8. Please note that some field values will not save (date/entrants), these are not required
- 9. Enable the campaign
- 10. You can test the raffle in Test mode on the Activation tab; entries will not be included in the final draw
- 11. Remember to set to Live when you are ready
- 12. Publicise details of entry and prizes (inc mandatory text/logo) in your marketing materials
- 13. Entries will show on your dashboard with the campaign code relating to the raffle
- 14. If there are more than 30 prizes then two raffles should be set up

## **DRAW RAFFLE**

- 1. Go to Weblinks, Text Numbers & Mandatories tab, click on your text raffle link
- 2. On this page you can add cash entries, these monies are NOT processed by us so they **do not** show on your dashboard. The mobile/email will be included in the draw to match the number of tickets purchased and the entrant will receive mobile/email confirmation of their entry/ies.
- 3. Please DO NOT click on 'Draw Raffle' until the raffle has ended!
- 4. When drawing the raffle and have allowed time for late entries to be processed (30mins) select the Draw Raffle button
- 5. This will bring up a page showing a winning mobile number at the top followed by 29 more mobile numbers
- 6. Allocate prizes against the numbers and contact them directly

<https://www.nationalfundingscheme.org/text-raffle/>

## **GOOD LUCK WITH YOUR RAFFLE!**